# Руководство

по регистрации ресурсов в РУП «БелГИЭ» в [личном кабинете beCloud](https://lc.g-cloud.by/)

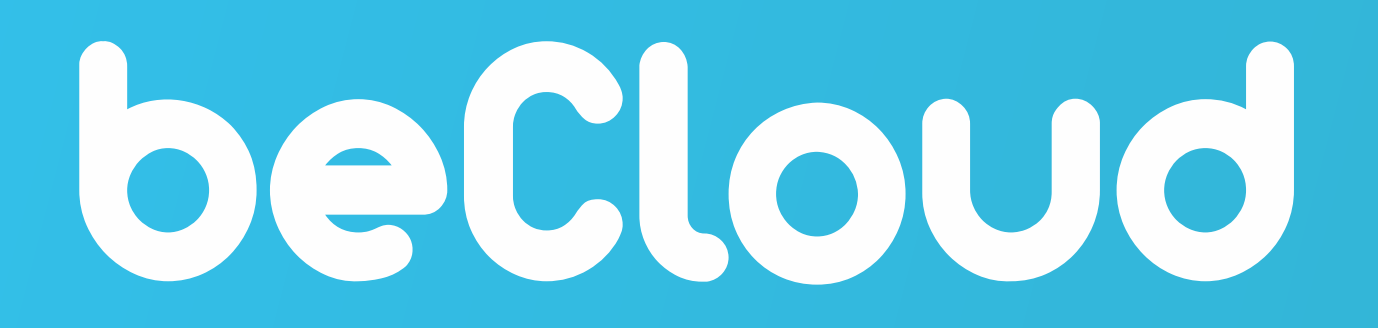

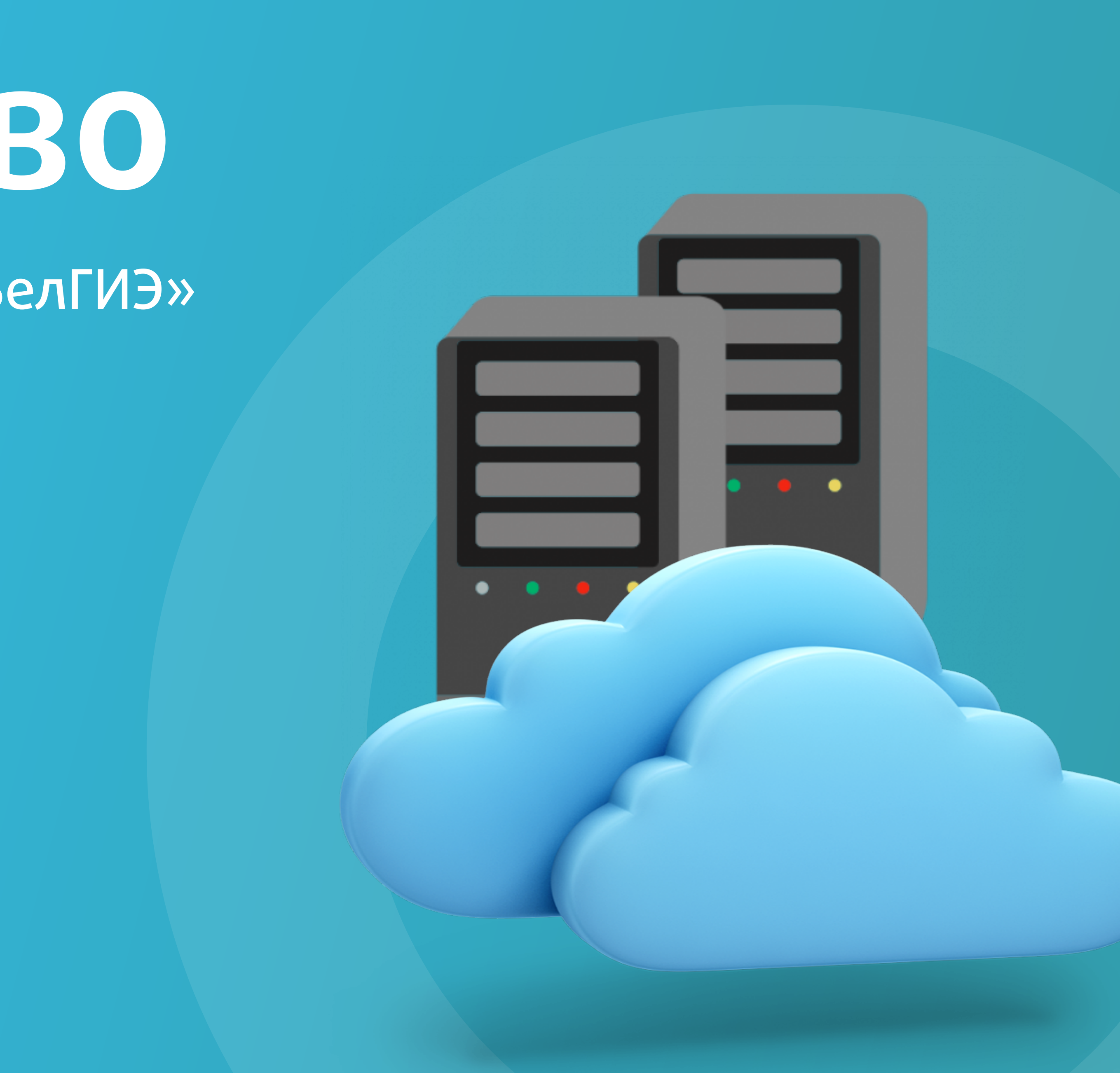

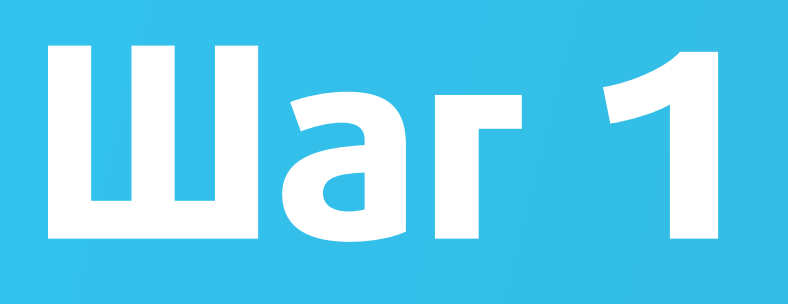

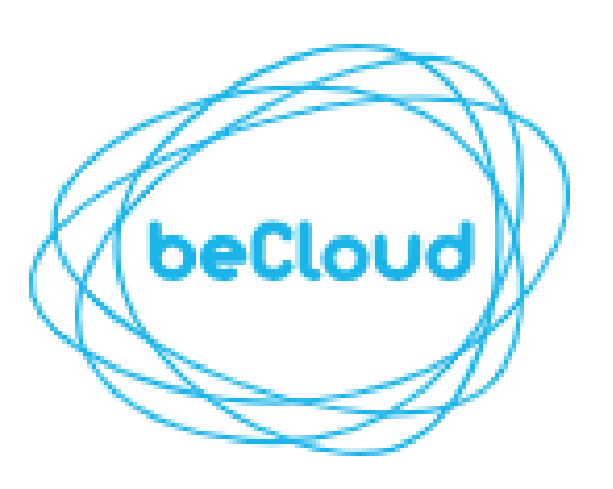

E-mail

Пароль

............

вход

Восстановление пароля

Если у вас нет аккаунта Зарегистрируйтесь

Ø

Войдите в личный кабинет предварительно пройдя процедуру регистрации\*

\* - регистрация необходима в том случае, если вы не проходили данную процедуру ранее

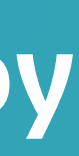

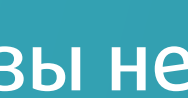

## Шаг 2

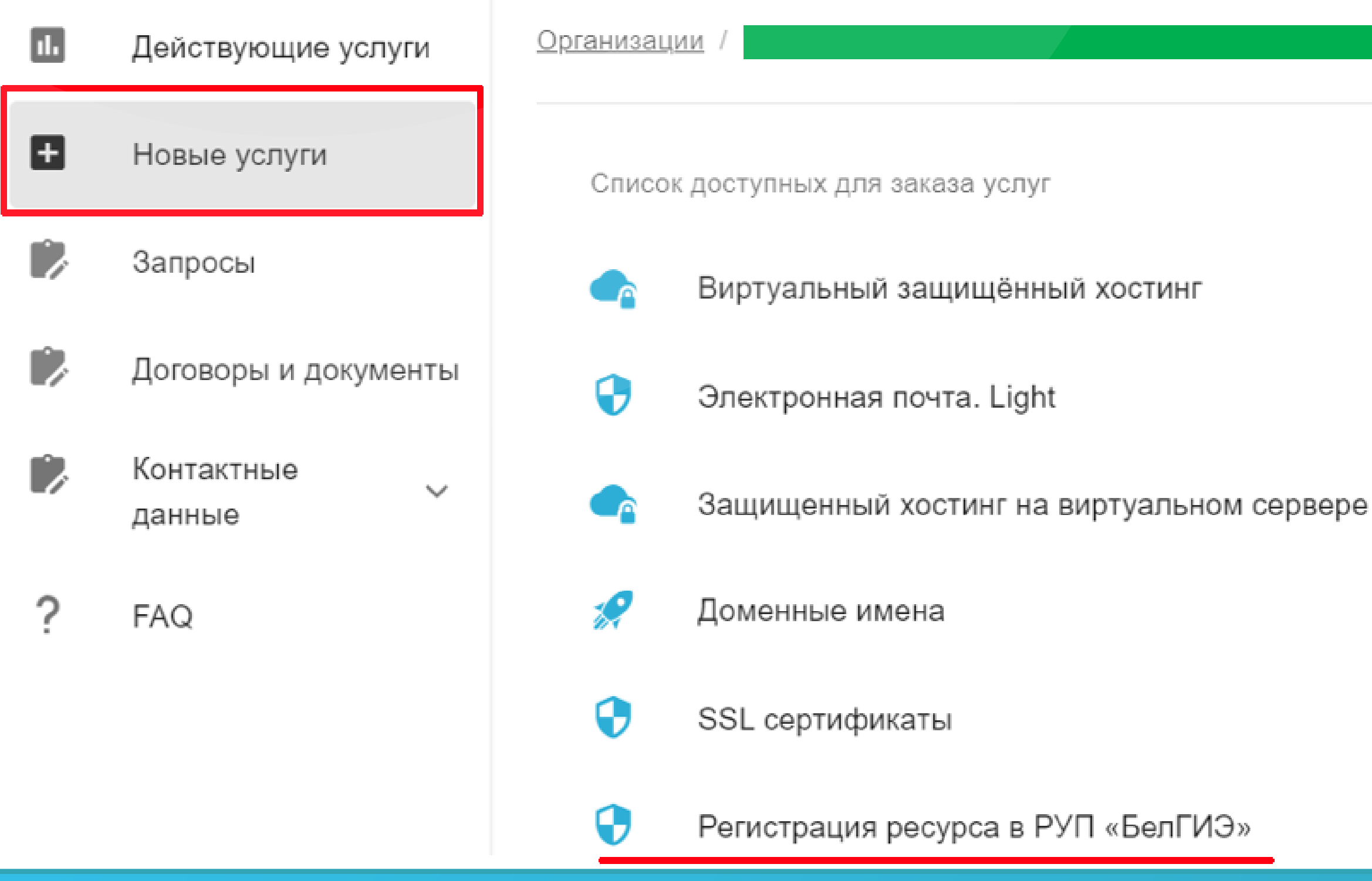

После входа в Личный кабинет необходимо перейти по вкладке «Новые услуги» и выбрать услугу «Регистрация ресурса в РУП «БелГИЭ»

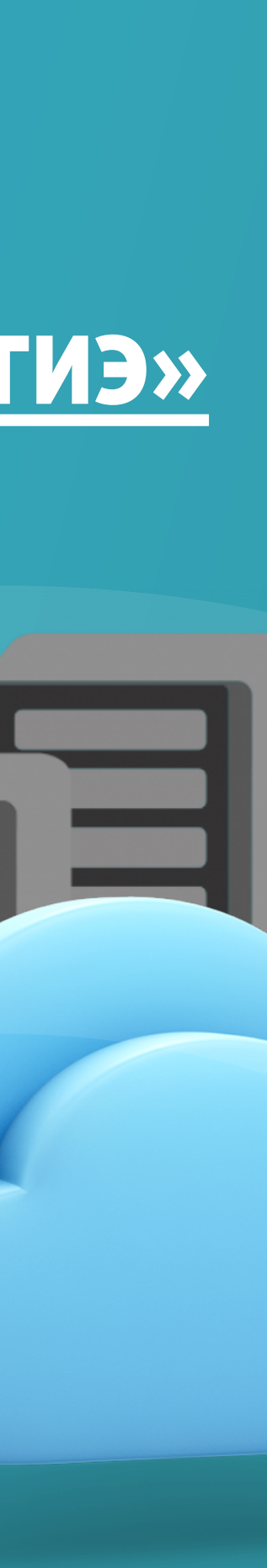

**Contract of the Contract of the Contract of the Contract of the Contract of the Contract of the Contract of the Contract of the Contract of the Contract of the Contract of the Contract of The Contract of The Contract of T** 

## Шar 3

Выберите тип регистранта:

ИП

Организация

## Введите ЕГР / УНП:

обязательное поле

### Название организации:

обязательное поле

Руководитель организации:

### Введите город:

обязательное поле

## Введите область, регион:

обязательное поле

### Введите индекс:

обязательное поле

### Введите улицу:

обязательное поле

Выберите необходимый тип регистрируемого субъекта и заполните поля формы регистрации ресурса в РУП «БелГИЭ».

В зависимости от выбранного типа регистрируемого субъекта поля формы регистрации будут отличаться.

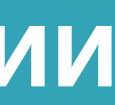

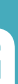

## Шаг 4

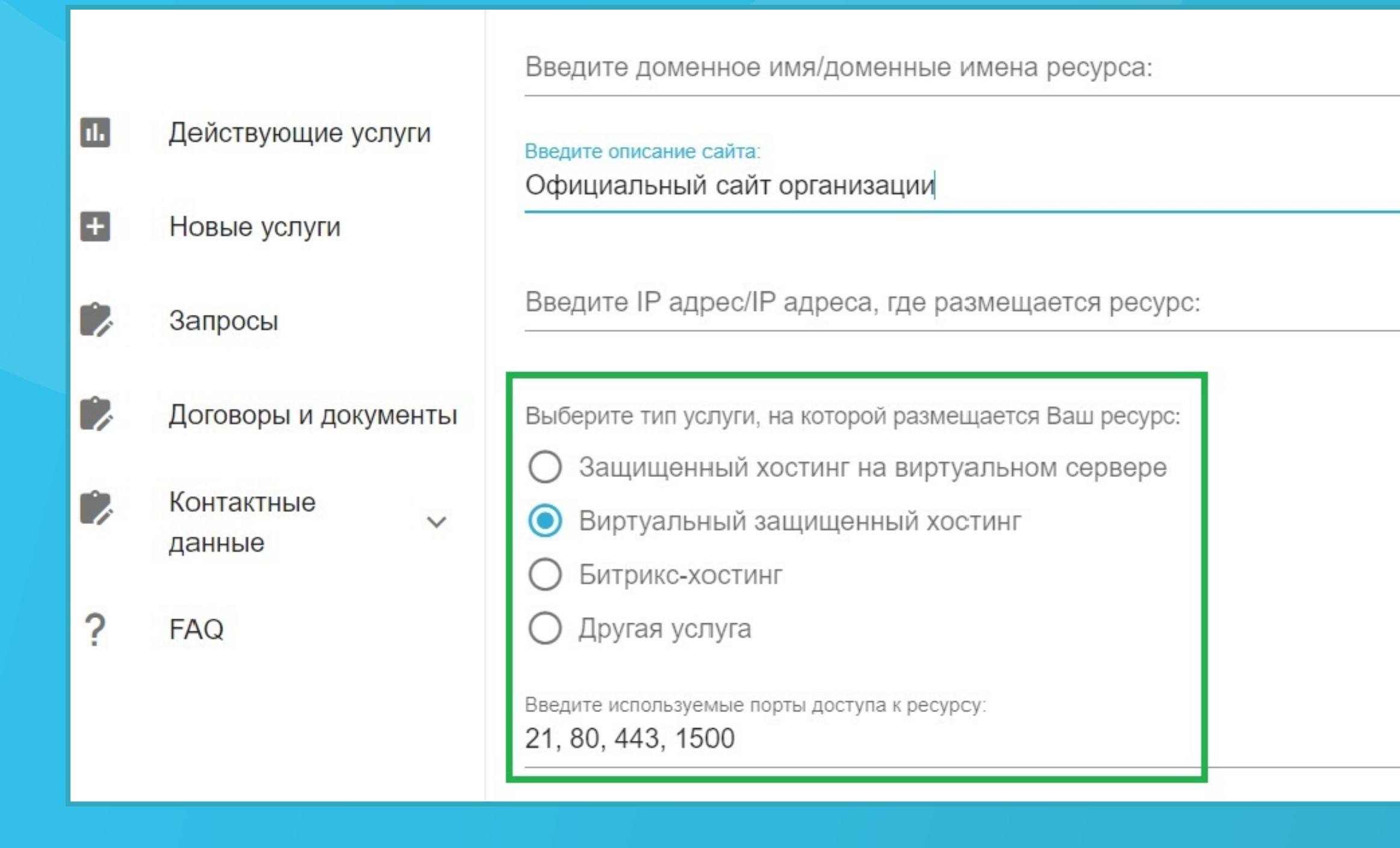

В зависимости от выбранного типа услуги, на котором размещен Ваш ресурс система автоматически сформирует список используемых портов доступа к ресурсу. В случае необходимости Вы можете изменить или дополнить данный список необходимыми значениями используемых портов. При выборе значения «Другая услуга» список используемых портов доступа к ресурсу необходимо ввести вручную.

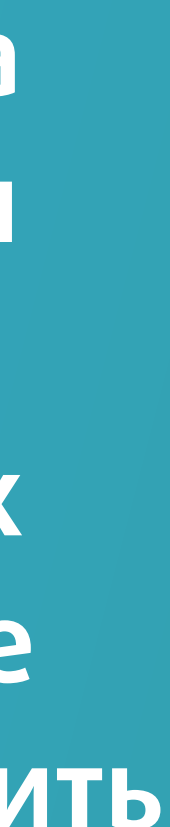

## War 5

Введите доменное имя/доменные имена ресурса:

Введите описание сайта

Битрикс-хостинг

ДОБАВИТЬ К ЗАКАЗУ

Другая услуга

21, 80, 443, 1500

Выберите договор

**3AKA3ATb** 

example.by

Официальный сайт организации

Введите IP адрес/IP адреса, где размещается ресурс:

 $1, 1, 1, 1$ 

Выберите тип услуги, на которой размещается Ваш ресурс:

- Защищенный хостинг на виртуальном сервере
- 
- 
- 
- 
- 
- 
- 
- 
- 
- Виртуальный защищенный хостинг

Введите используемые порты доступа к ресурсу:

- 
- 
- 
- 
- 
- 
- 
- 
- 
- 
- 

В зависимости от выбранного типа услуги в поле «Выберите договор» системой будет предложен для выбора договор только относящийся к выбранному типу услуги.

При выборе типа услуги «Другая услуга» в список для выбора будут подтянуты все имеющиеся договоры Пользователя. После заполнения всех полей формы нажмите кнопку «Добавить к заказу», а затем кнопку «Заказать».

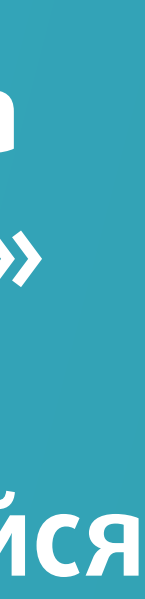

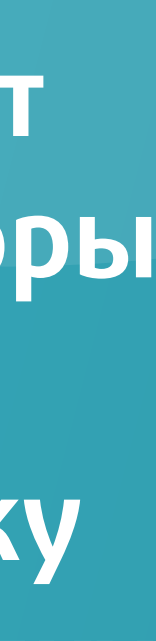

В случае, если доменные имена/поддомены направляют пользователей на один и тот же интернет-ресурс, принадлежащий одному и тому же лицу, подавать отдельную заявку на регистрацию ресурса в РУП «БелГИЭ» для каждого доменного имени не требуется.

Для этого случая в поле «Введите доменное имя/доменные имена ресурса» можно ввести несколько доменных имен через запятую.

Введите доменное имя/доменные имена ресурса: test1.by, test2.by

## При «добавлении к заказу» в данном случае сформируется одна заявка (строка) по двум

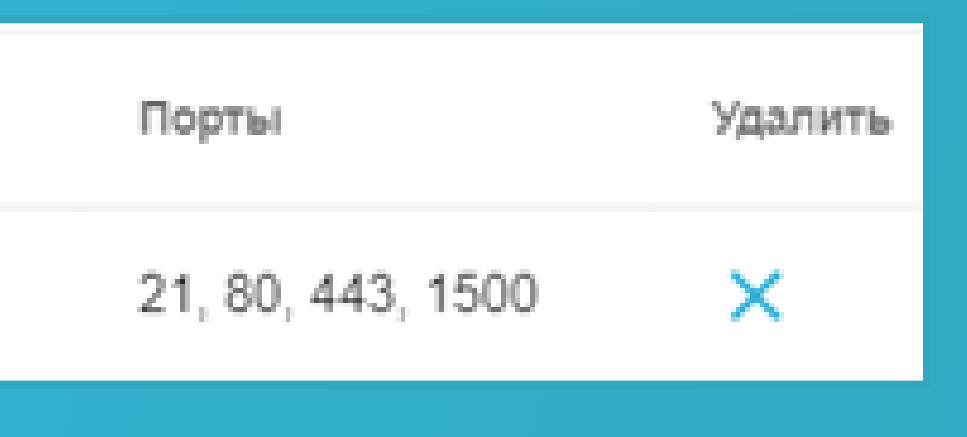

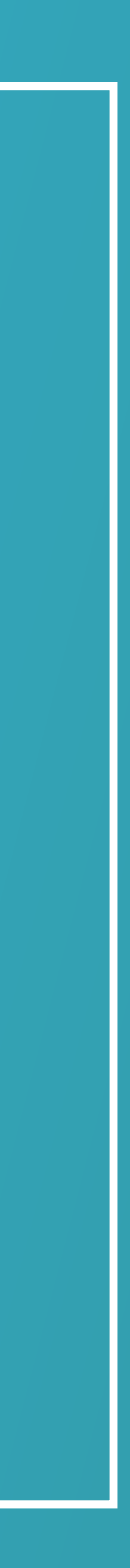

доменам

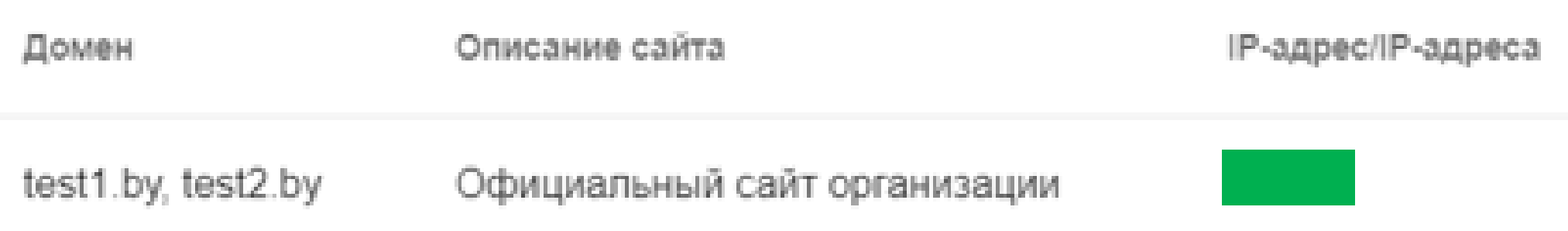

## Важно!

В случае размещения интернет-ресурсов на доменах третьего и выше уровня с содержанием информации, отличной от размещаемой на каноническом доменном имени (второго уровня), такие ресурсы должны быть зарегистрированы в РУП «БелГИЭ» отдельными заявками.

Для подачи заявки по нескольким интернет-ресурсам с разной тематикой по одному выбранному договору в рамках одной заявки после заполнения / изменения формы (домен, описание сайта, IP-адрес/IP-адреса, порты) каждый последующий раз нажимаем кнопку «Добавить к заказу». При каждом нажатии данной кнопки формируется строка заказа.

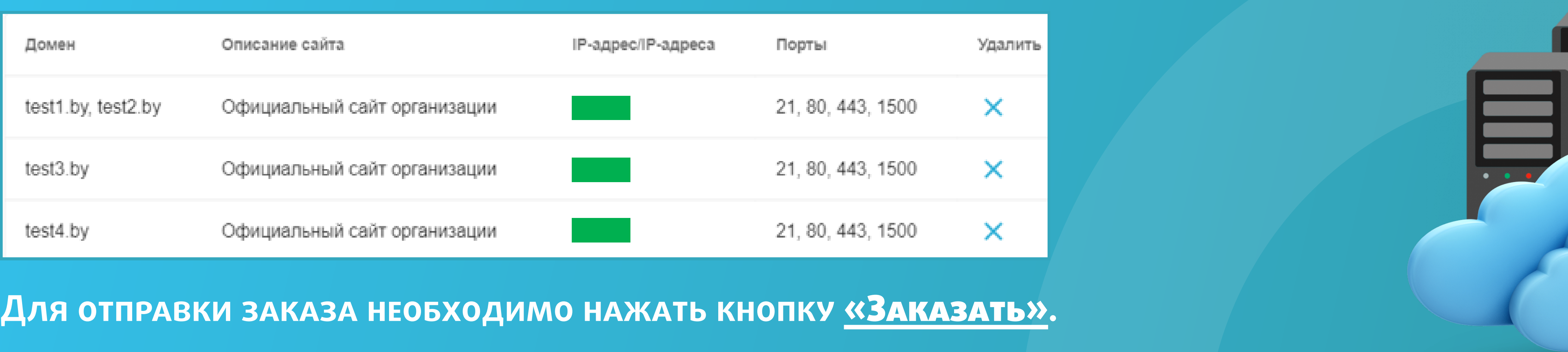

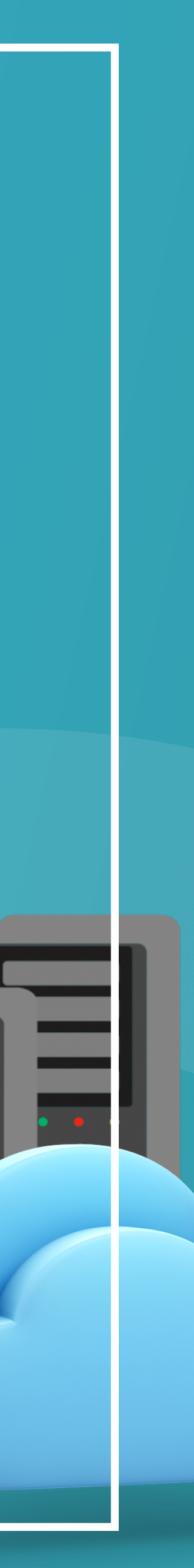

## Важно!

В случае дублирования заявки от Пользователя в системе отразится соответствующее уведомление.

Пример предупреждения об ошибке:

Ошибка Не удалось создать заявку, к выбранному договору уже есть неподписанное дополнительное соглашение

![](_page_8_Picture_5.jpeg)

![](_page_8_Picture_6.jpeg)

## Важно!

После отправки заказа автоматически сформируется запрос на данную услугу. Просмотреть информацию о заказанной услуге Вы можете в разделе «Запросы» нажав на соответствующий запрос.

![](_page_9_Picture_16.jpeg)

Поиск

![](_page_9_Picture_17.jpeg)

![](_page_9_Picture_5.jpeg)

На основании заполненной в заказе информации наши сотрудники подготовят и отправят дополнительное соглашение к договору, выбранном при оформлении заказа. Дополнительное соглашение в формате pdf будет доступно при просмотре соответствующего запроса. Статус выполнения заявки Вы можете отслеживать самостоятельно. После успешной регистрации Вашего ресурса в РУП «БелГИЭ» заявка будет отображаться со статусом «Закрыта». В случае отказа РУП «БелГИЭ» в регистрации, заявка перейдет в статус «Отклонена»

![](_page_10_Picture_38.jpeg)

Регистрация в БелГИЭ

пожалуйста, аказа) по й с нашей ней печатью, инюю печать ментов. Без M. C

![](_page_10_Picture_4.jpeg)